1. YCU Mail へのサインイン方法

YCU Mail にサインインする方法を記載します。

- ① 以下のURL にアクセスします。
- ② <http://www.outlook.com/yokohama-cu.ac.jp> または、横浜市大ホームページ→「在学生の方へ」右側にある「YCUMail」ボタンを クリックします。
- ③ ユーザー名とパスワードを求められるページに遷移するので、ユーザー名とパスワードを 入力し「サインイン」をクリックします。

## (ご注意:ユーザー名には、ご自身のアカウント名に"**@yokohama-cu.ac.jp"**を付けたもの を入力して下さい。例:**abcdefg@yokohama-cu.ac.jp**)

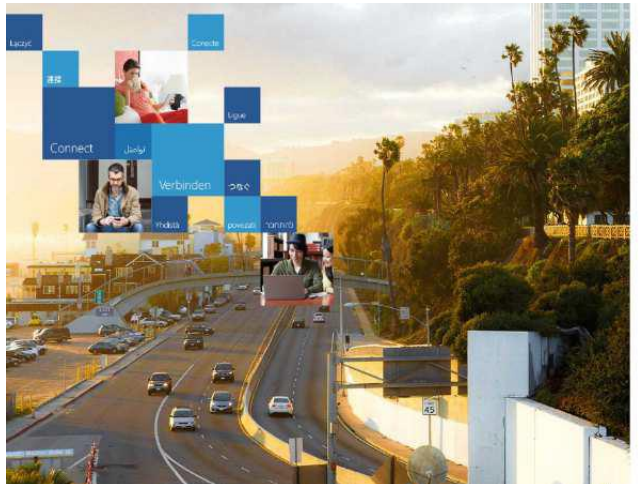

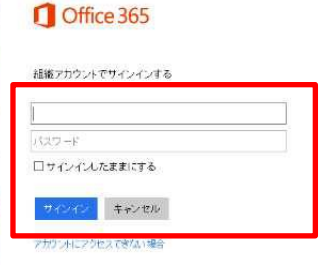

ーマージで使用できる出血ブガウントは、このアイコンがあらされてい<br>- ラブペアのページで使用できます。© Microsoft 2013 活動情報<br>- ブライバソー コミュニティ フィードバック

④ YCU Mail にログインします。

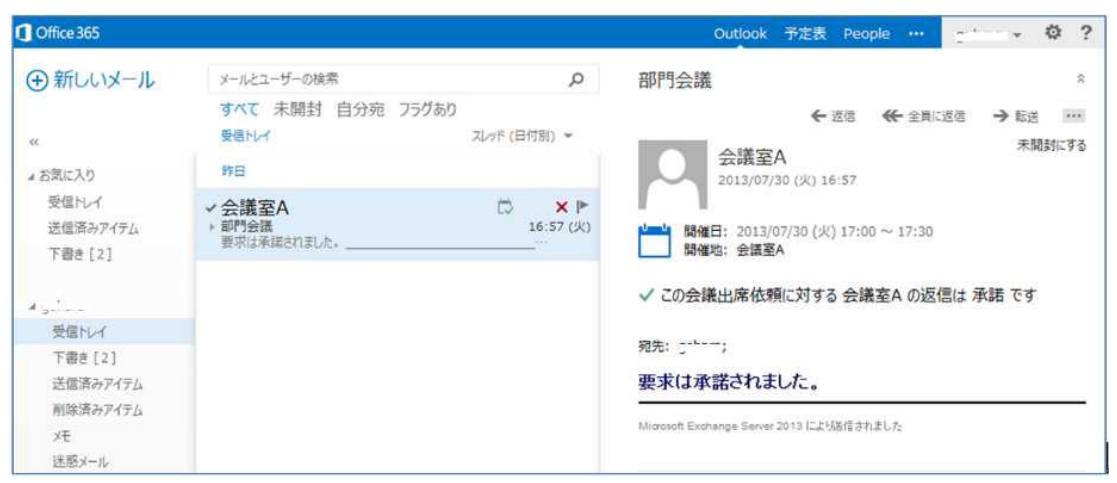

# メールを作成し、送信する手順を記載します。

① 「新しいメール」をクリックします。

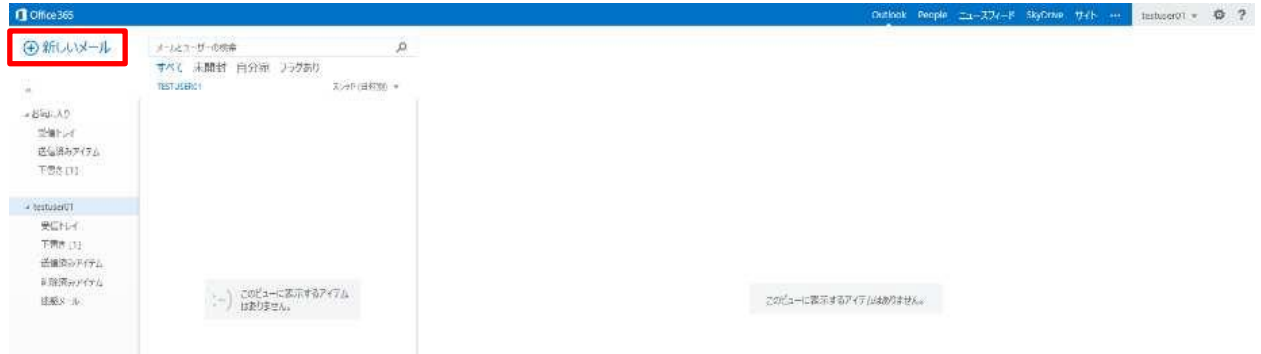

② 宛先、CC、件名、本文を入力します。宛先、CC はメールアドレスを直接入力するか、「+」 ボタンからアドレス帳のメールアドレスを探すこともできます。

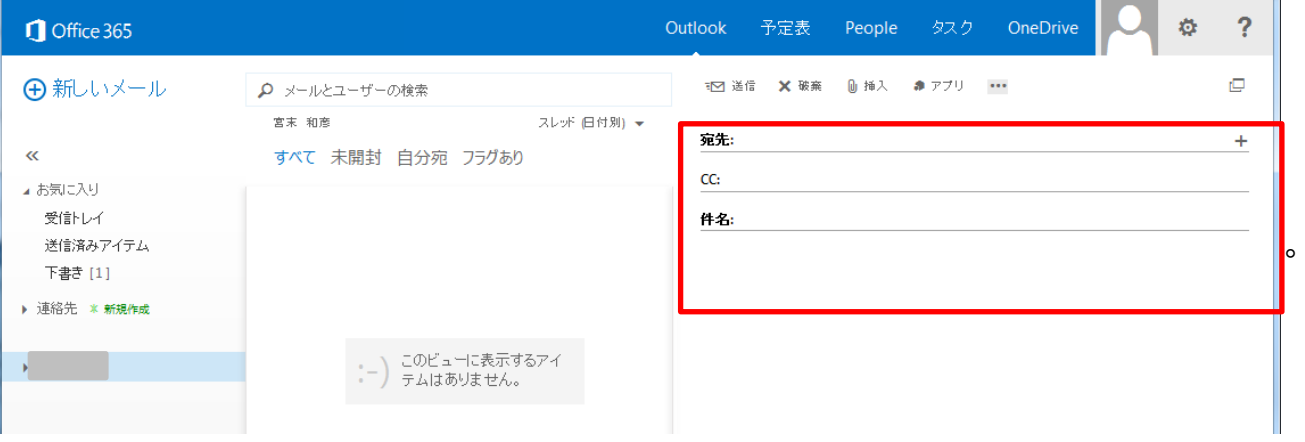

③ ファイルを添付する場合は、画面上の「挿入」からファイルを選択し添付することができます。 また、オプションを選択する場合は、 ボタンをクリックします。

(テキスト形式とHTML 形式の切り替えなどは、オプションで選択できます。)

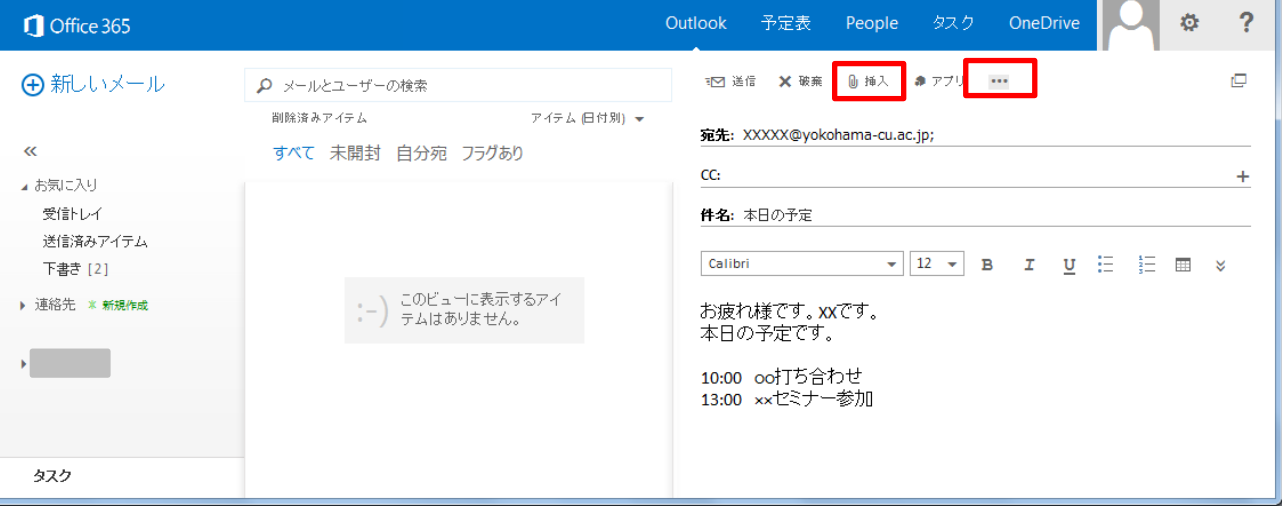

④ 「送信」をクリックすると、メールが送信されます。

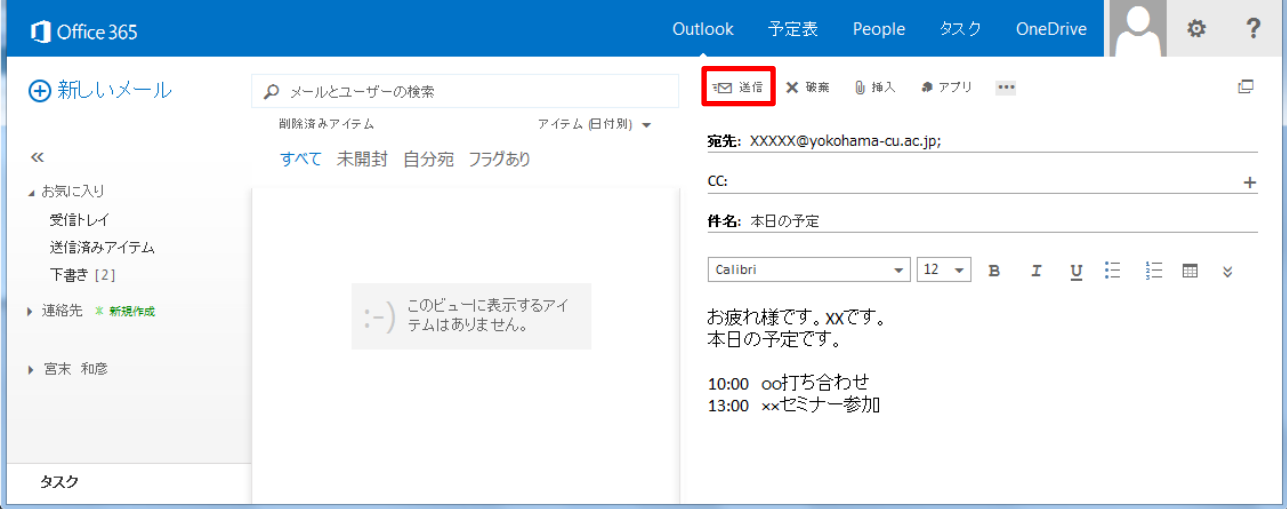

#### 3. 電子メールの転送設定

メールの転送設定をすることで、受信したメールを設定したメールアドレスに転送することができます。 電子メールの転送先の設定を以下に記載します。

### ① 画面右上の設定アイコン ※ をクリックし、「オプション」をクリックします。

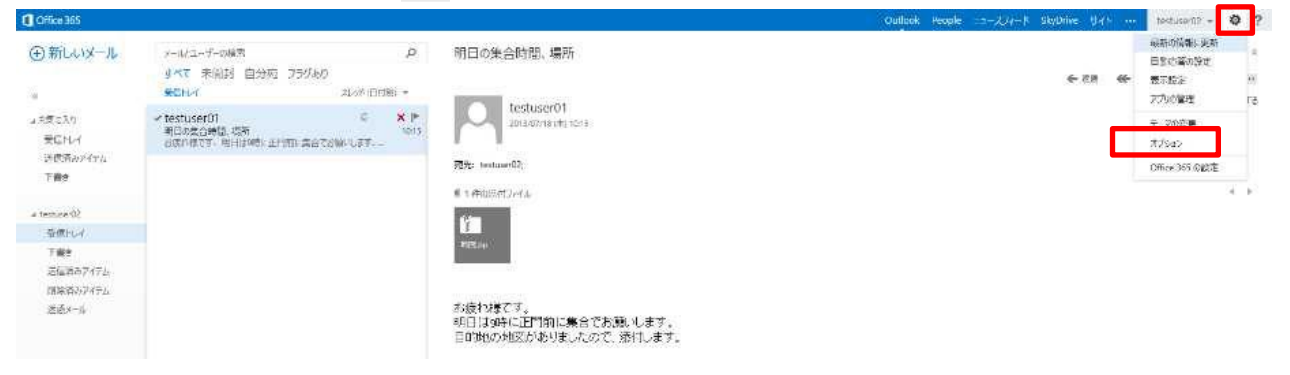

#### ② 「アカウント」画面の「接続されているアカウント」をクリックします。

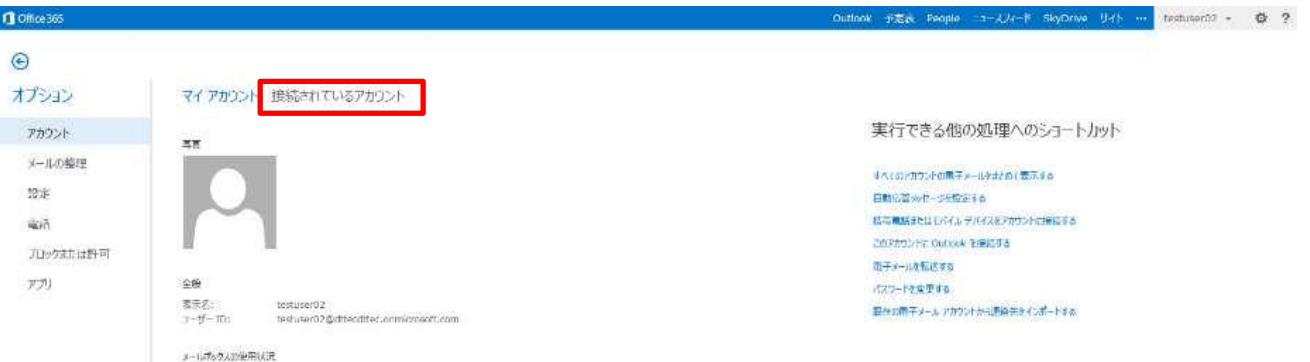

③ 「電子メールの転送先」にメール転送先のメールアドレスを入力します。転送後のメールを残 す場合、「転送したメッセージのコピーをOutlook Web App に保持する」にチェックを入れます。 「転送を開始」をクリックします。

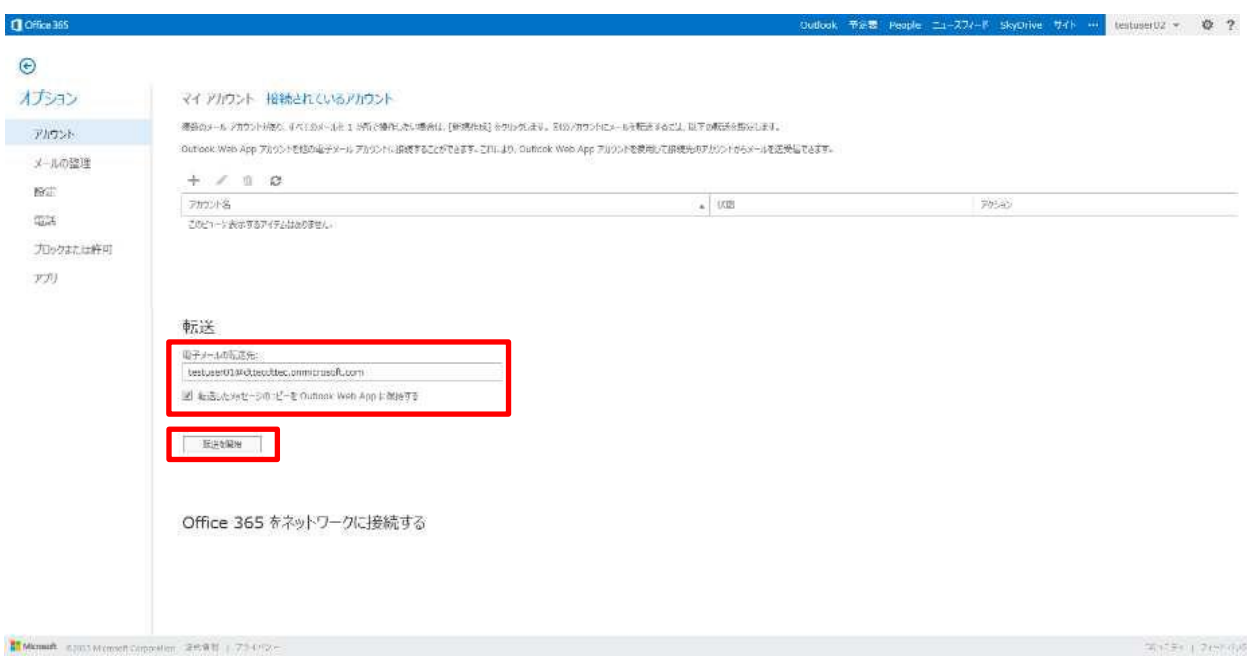

## 4. YCU Mail のサインアウト方法

YCU Mail のサインアウトをする方法を記載します。

①画面右上の設定アイコン ※ をクリックし、「オプション」をクリックします。 ②「サインアウト」をクリックします。

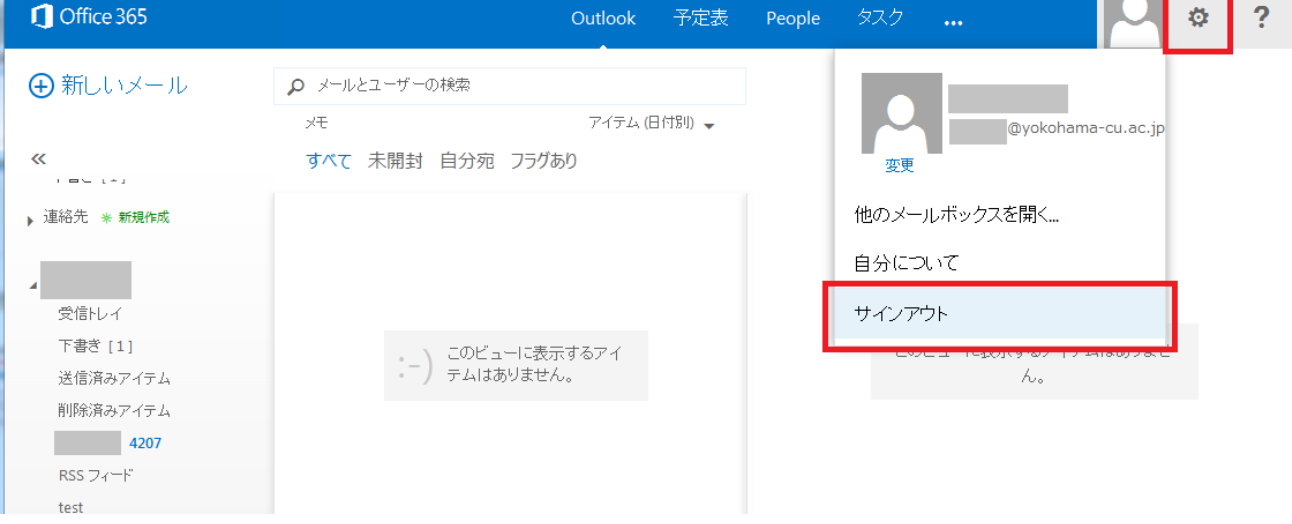

#### ③ YCU Mail のログイン画面に戻ります。

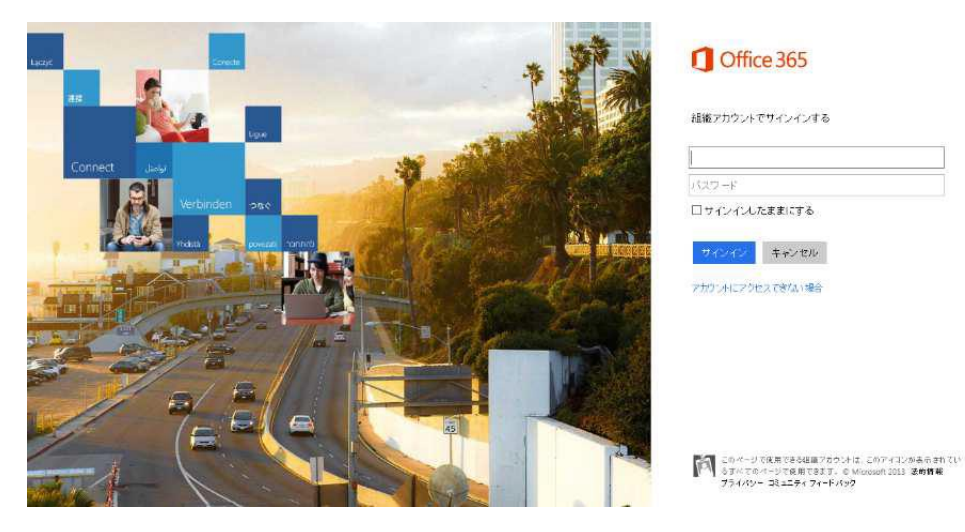

※詳細なユーザマニュアルもありますので、ご確認ください。

■YCU Mail移行手順書

 <http://www-user.yokohama-cu.ac.jp/~center/guide/Mail/MigManual> ■YCU Mailユーザマニュアル <http://www-user.yokohama-cu.ac.jp/~center/guide/Mail/UserManual>